#### ActivePasswords © 2021 WizardSoft https://wizardsoft.nl

### ActivePasswords Introduction

ActivePasswords is a compact, lightweight and powerful customizable Windows password filter. ActivePasswords makes it possible to manage multiple password complexity policies for a selection of Active Directory security groups and/or organizational units.

### 30-day trial period and Licensing

ActivePasswords will be fully functional for 30 days after installation if no license key is entered. After this period ActivePasswords will stop functioning and your servers will continue to work like they did before installing ActivePasswords. Pricing is based on the number of enabled and targeted Active Directory users and is subscription based. A subscription gives you usage rights, updates and e-mail support for 1 year.

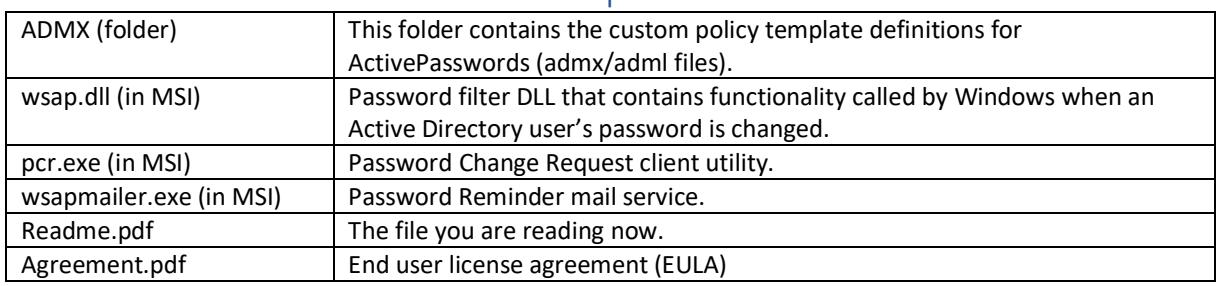

#### Contents of the ActivePasswords zin archive

### Prepare your Domain

It is a requirement to install ActivePasswords *on every domain controller* (DC) in your Active Directory domain (AD). This is necessary because password changes are sent to one random DC near the user that initiated the password change request. You achieve this by simply running the silent installer ActivePasswords.msi on all DC's. A manual reboot is necessary to complete the setup. The setup will NOT do this automatically.

The installer and restart initialization perform the following actions:

- Copy wsap.dll to %windir%\system32
- Add wsap to the registry value HKLM\SYSTEM\CurrentControlSet\Control\Lsa\Notification Packages
- Copy ActivePasswords.admx and the related .adml file to the central GP template store
- Create %windir%\wsap and netlogon\wsap and adjust folder permissions

### ActivePasswords Folders

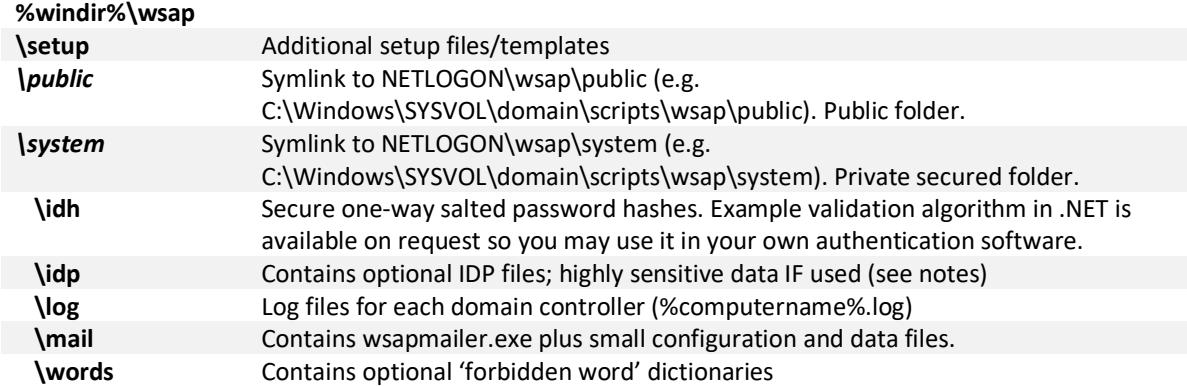

Due to UAC filtering, even an administrator will get the "access denied" message when trying to access the WSAP system folder with Windows Explorer. Only the system account and elevated administrators have access by default. Windows UAC filters the administrator token by default (except for the build-in Administrator account). You can either run a file browser application like Total Commander elevated as administrator or add specific named administrator accounts to the access permissions list. Easiest is going to the local SYSVOL folder and trying to access the wsap\system folder (e.g. C:\Windows\SYSVOL\domain\scripts\wsap\system).

## Configuration

Step 1: Set the Windows default password settings

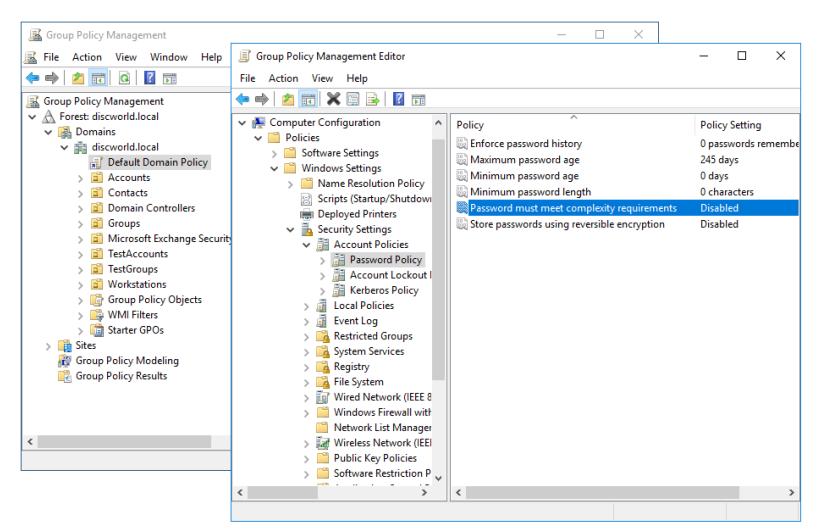

Open the Group Policy Management editor (gpmc.msc) and navigate to Forest/Domains/[DOMAIN]/Group Policy Objects and edit the "Default Domain Policy" object (also linked at the root of your domain). Go to "Computer Configuration/Policies/Windows Settings/Security Settings/Account Policies/Password Policy". Set the history and age options to your liking and *make sure to set "Password must meet complexity requirements" to Disabled and* 

*"Minimum password length" to 8 (or any other minimum requirement you wish to enforce)*. You will not use the default Windows complexity requirements because ActivePasswords is more flexible and powerful and replaces this functionality. The setting *"Minimum password length"* is only used in situations where no ActivePasswords policy is found or when the license has expired.

If you have configured any 'fine-grained' password settings, make sure to remove any targeted users and/or groups. These settings can be found in the Active Directory Administrative Center (dsac.exe). ActivePasswords will create its own fine-grained password settings which are all administrated through one group policy. It also allows you to target organizational units.

Test these changes by resetting a user password from Active Directory Users and Computers (dsa.msc). A very simple password should be allowed at this moment: the default Windows settings cannot interfere anymore with ActivePasswords settings. Of course, we will now make an ActivePasswords policy to force the use of strong passwords.

#### Step 2: Create ActivePasswords policy

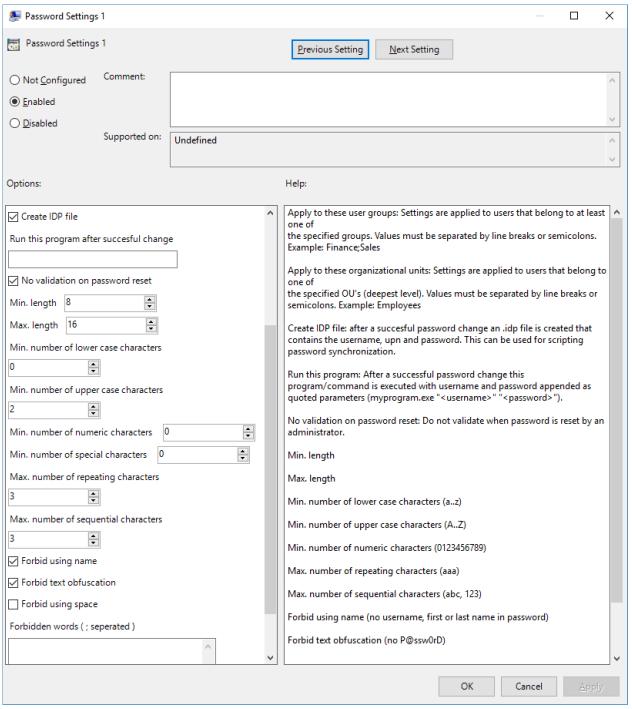

Navigate to the organizational unit (OU) that contains *your domain controllers (not your user accounts!)*. Right click on the OU and choose "Create a GPO in this domain, and Link it here...". Name the policy ActivePasswords. Right click on the newly created GPO and choose "Edit". Navigate to "Computer Configuration/Administrative Templates/ActivePasswords".

First, you need to setup some Common Settings: (next page)

#### Common Settings

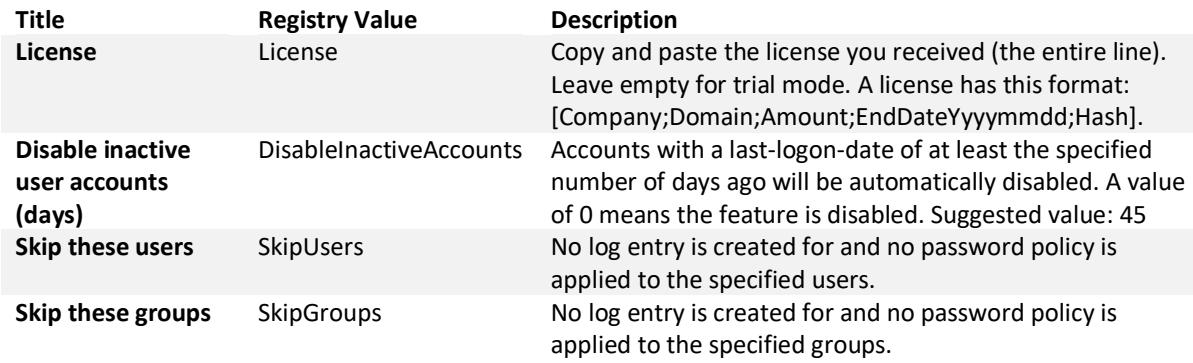

You can configure up to 8 Password Settings for different selections of Active Directory groups. To create one, double click "Password Settings 1" and click "Enabled". A security groups is specified by entering the *group name* (sAMAccountName attribute). Settings:

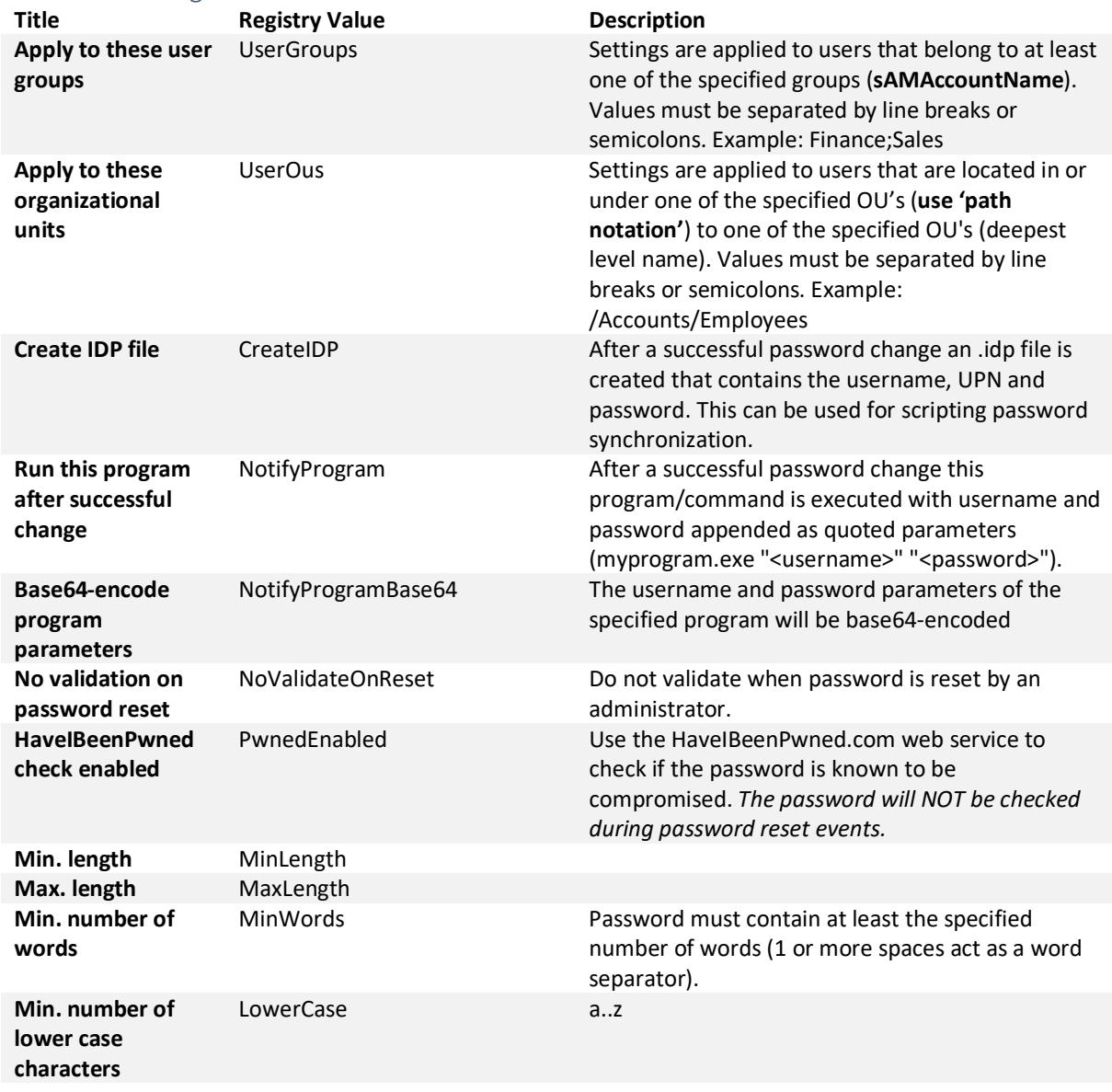

### Password Settings 1-8

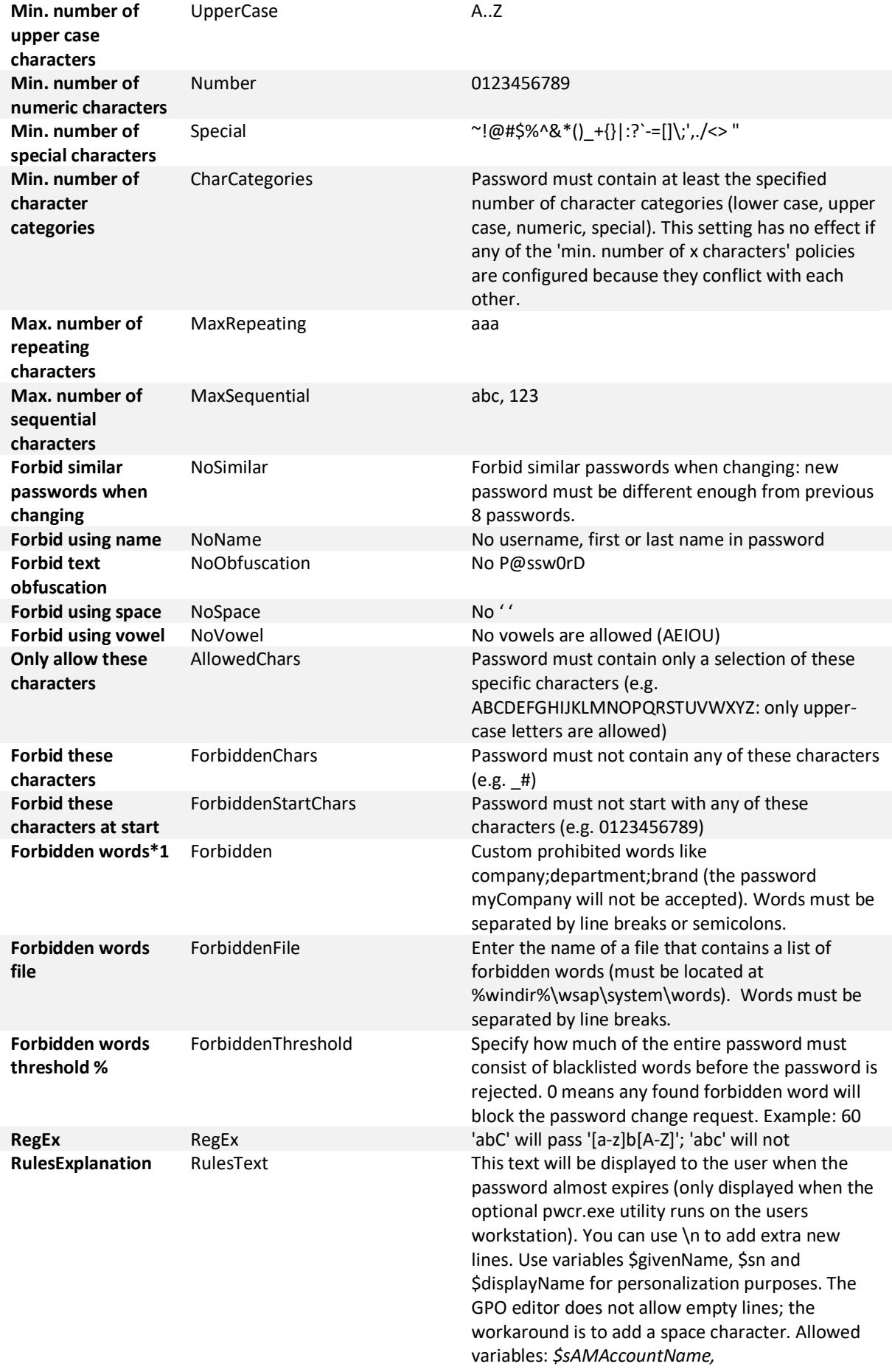

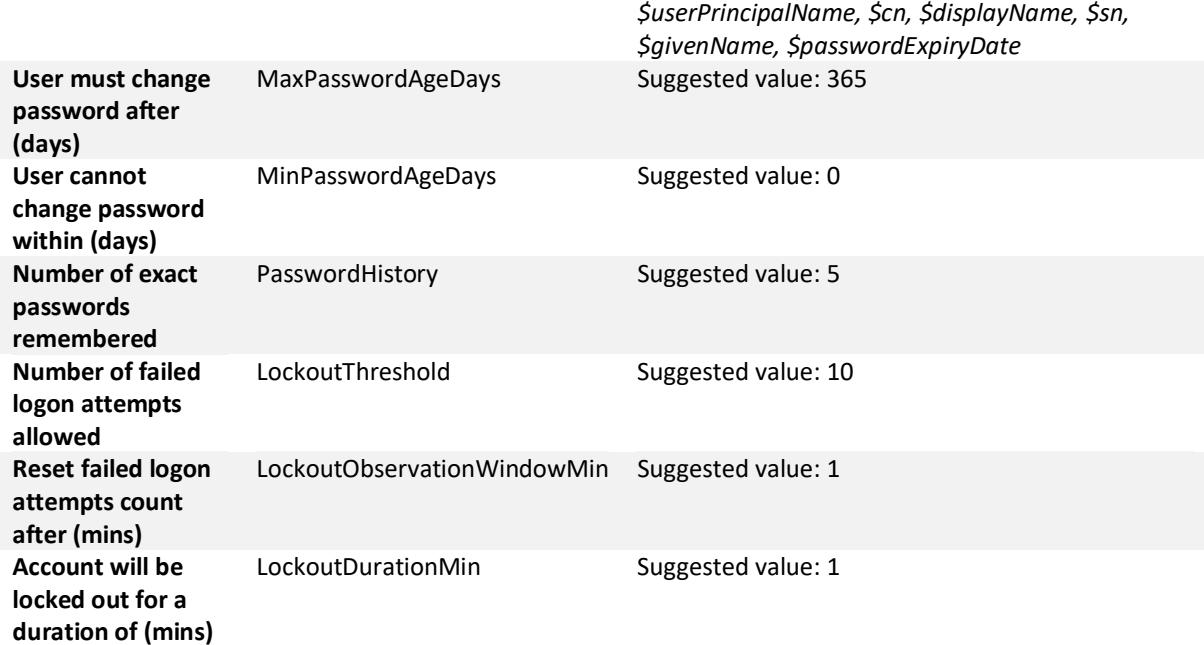

Suggestion: First specify a global password policy in 'Password Settings 1' which targets all users, then specify password settings for specific groups/organizational units in Password Settings 2..8. Processing order is 8..1 and stops at first match, which means only one setting will be applied to each user.

After closing the Group Policy editor, you can run the command *gpupdate* to immediately update the configuration of the domain controller. The default Group Policy refresh rate on Domain Controllers is 5 minutes.

### About Have I Been Pwned?

Please visit the website www.haveibeenpwned.com for more information. If the "HaveIBeenPwned" check is enabled, a new password will be checked for exposure with this web service. A partial password hash will be sent in a HTTPS request. Because of web service performance issues and rate limits the password will NOT be checked during reset events (script or administrator initiated).

### Password expiration warning

Optionally you can run the small tool PCR (short for PasswordChangeRequest) on client computers that periodically warns the end user starting 8 days before the password expires to change the password. The tool can be found in \\domain.local\netlogon\wsap\public\pcr.exe . One way to start it is from a login script by adding the command [start \\domain.local\netlogon\wsap\public\pcr.exe]. For testing purposes, use the /test <username> parameter which will cause pcr.exe to display the configured message for the current or specified user.

### Password expiration e-mail notification

Included is a small utility that can query AD for users whose password is about to expire and send out reminder e-mails based on templates. To configure:

- 1. Choose, and logon to the Windows domain controller you want to use for this feature.
- 2. Go to folder C:\Windows\wsap\system\mail, open the wsapmailer.cfg file in a text editor and adjust the values to your used e-mail environment.
- 3. The contents of the reminder e-mail are determined by the ActivePassword's 'Rules' policy. This can be overruled by creating one or more text files in the folder C:\Windows\wsap\system\mail named "Password Settings X.txt" where X is replaced with the number 1..8. The file contents can optionally be HTML formatted (<html>...</html>). You can use these specific place holders/variables in the text: *\$sAMAccountName, \$userPrincipalName, \$cn, \$displayName, \$sn, \$givenName, \$passwordExpiryDate*
- 4. Test connection settings by opening a console (cmd) and run C:\Windows\wsap\system\mail \wsapmailer.exe /test <username> . It will try to send an e-mail to the specified AD account (using the mail or userPrincipalName user attribute).
- 5. Go to Scheduled Tasks and enable the preconfigured WSAPMailer task, which will run every 4 hours. You could also start it manually by running C:\Windows\wsap\system\mail\wsapmailer.exe /mail . To see who *would* be mailed, run wsapmailer.exe /whatif .

# Troubleshooting

If things do not work the way they should, these suggestions may help you:

- The ActivePasswords computer group policy must be applied to the OU that contains *your domain controllers*
- The ActivePasswords policy settings must include the targeted active directory user group(s) (eg mygroup1;mygroup2) or organizational unit(s)
- Use the **wsaptest.exe** command line utility to test if a given password is accepted or not for the specified user and what policies are applied. The password is not changed, so safe to use with real usernames. *wsaptest.exe /p <username> <password>*
- You can disable the setting ' No validation on password reset ' to make testing as administrator easier (reset user passwords as admin from dsa.msc and see if the password is accepted or not)
- DC's must be rebooted at least once, and it does not hurt to run *gpupdate* on each DC after changing policies when testing
- Open the text file c:\windows\wsap\system\logs\%computername%.log . Does it contain an invalid license message or any other indications of what goes on?
- Check the registry key HKEY\_LOCAL\_MACHINE\SYSTEM\CurrentControlSet\Control\Lsa . It's value should contain the text 'wsap'.
- On password change an event is logged that is viewable in eventvwr and a log entry is added to the file c:\windows\wsap\system\logs\%computername%.log .
- Did you adjust the default Windows password filter as mentioned in Configuration? If any of the installed password filters do not accept the new password, the change will not be accepted and functionality in WSAP will not be called.

### Logging

ActivePasswords keeps a log file in *%windir%\wsap\system\logs\%computername%.log* . This log file contains information about password change events in the format *datetime<tab>Password Changed<tab>Password of user \$Username has been changed (\$PrincipalName; \$DisplayName)* . Denied password change events are logged as *Requested password change for user \$Username (\$PrincipalName; \$DisplayName) was not accepted because it did not meet these requirements: \$Details*

ActivePasswords also creates events in the Windows Application event log. The following events are logged with source "ActivePasswords":

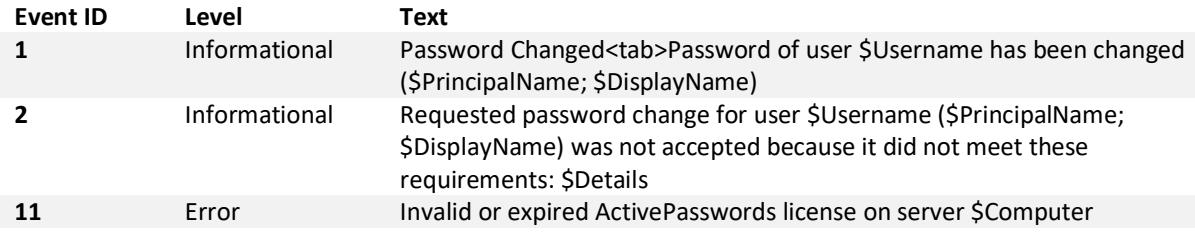

### Uninstalling ActivePasswords

Simply run *appwiz.cpl* ("Uninstall or change a program"), select ActivePasswords and click on Uninstall. A reboot is necessary.